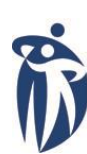

Winnipeg Regional Office régional de la **Health Authority** santé de Winnipeg **Caring for Health** À l'écoute de notre santé

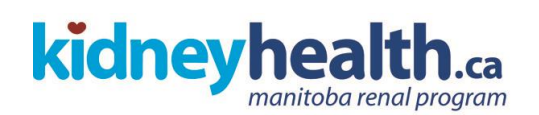

# **MANITOBA RENAL PROGRAM**

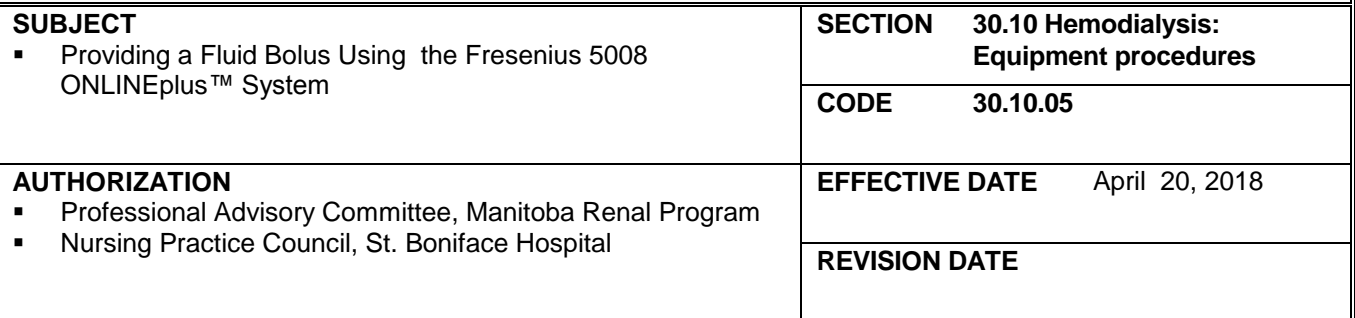

#### **PURPOSE:**

**1.** To describe the procedure for using the Fresenius ONLINEplus™ system to provide a bolus of substituate for the purpose of visualizing dialyzer fiber clotting; or the provision of blood pressure support with clinical hypotension.

#### **POLICY:**

**1.** Nurses who have received instruction and who have demonstrated competency to educator or delegate may perform this procedure.

## **Procedure Key Points**

## **A. Providing a Substituate Bolus to Visualize Clotting**

- **1.** Go to *Options* screen and select **ONLINE** Refer to MRP Policy 30.10.13 *Providing*
- 
- **3.** Screen appears with dropdown screen: **Choose Volume**
	- a. Select 120 mL volume for adult blood lines and dialyzers.
	- b. If nurse determines on assessment other volume (more or less) should be given alternate volume can be selected
	- c. Total volume given during treatment is added to UF Goal

**5.** Once blood pump starts, lower blood pump speed to **0** mL/min.

- 
- *Hemodialysis without Heparin*
- **2.** Select **Bolus Blood flow automatically drops to 50 mL/min.** 
	- **•** Options given in volume in increments of 30 mL (30 mL – 240 mL)
	- Volume can be dependent on size of dialyzer or risk of clotting.
- **4.** Press **Start Bolus Start Bolus Substituate Pumps starts and then stops upon** completion of volume chosen
	- Qb (blood pump) will be at 50 mL/min
	- Bolus infusion rate (substituate pump) will be Qb before bolus selected minus 50.
	- This ensures that blood does not mix with the substituate thus making it easier to visualize clotting in extracorpeal circuit.

- 
- **7.** Increase blood pump speed when prompt appears to increase blood flow to pre bolus mL/min.
- **8.** Document bolus delivered and amount of clotting visualized.

## **B. Providing a Substituate Bolus for Hypotension**

### **Option 1 Procedure**

- 
- 
- **3.** Screen appears with dropdown screen: **Choose Volume**
- 
- **5.** Monitor and document patient's response to bolus.
- **6.** Increase blood pump speed when prompt appears to increase blood flow to pre bolus mL/min.
- 

## **C. Providing a Substituate Bolus for Hypotension**

## **Option 2** *One touch* **Emergency Bolus Procedure**

- **1.** Press the emergency cross button on the right hand of the screen.
- **2.** Program volume of bolus to be administered. **Default bolus volume is set for 150 mL**
- 

# **Procedure Key Points**

- **6.** Visualize dialyzer and venous chamber for clotting. <br> **EXEC 10** Changes in TMP, clearance, and venous pressure may also indicate clotting in extracorpeal circuit.
	- The cumulative amount of bolus received is displayed on the "Bolus" screen
- 1. Go to *Options* screen and select **ONLINE Refer to MRP** guideline 80.20.06a *Guidelines for the treatment of Intradialytic Hypotension*
- **2.** Select **Bolus. Blood pump speed (Qb) automatically drops to 50** mL/min.
	- Options given in volume in increments of 30ml (30 mL - 240 mL)
	- Usual amount would be 120 mL; this can be increased or decreased based on patient assessment.
- **4.** Press Start Bolus. **In the start Substituate Pumps starts and then stops upon** completion of volume chosen.
	- Qb (blood pump) will be at 50 mL/min
	- Bolus infusion rate (substituate pump) will be Qb before bolus selected minus 50.
- **7.** Document bolus delivered. The cumulative amount of bolus received is displayed on the "Bolus" screen
	- This will stop ultrafiltration (UF Timer turns off), start BP measurement and slow the blood pump to 200 mL/hr.
		- The operating status indicator "traffic light" will turn yellow and flash
		- Refer to MRP guideline 80.20.06a *Guidelines for the treatment of Intradialytic Hypotension*
		-
		- Volumes available in increments of 30 mL.
- **3.** Press Start bolus. **Start bolus. Substituate Pumps starts and then stops upon** completion of volume chosen
	- Bolus infusion rate will be Qb before bolus selected minus 50

## **Procedure Key Points**

- **4.** If necessary, the bolus can be terminated early by pressing the BOLUS I/O button.
- **5.** Monitor and document patient's response to bolus.
- **6.** Increase blood pump speed when prompt appears to increase blood flow to pre bolus mL/min.
- 
- **8.** Press the emergency cross to resume Ultrafiltration.  $\bullet$  Confirm that the UF Timer light is on
- **7.** Document bolus delivered. **The cumulative amount of bolus received is** displayed on the "Bolus" screen
	-
	- The operating status indicator "traffic light" will turn back to green and stop flashing

#### **DOCUMENTATION:**

- MRP treatment record
- Integrated progress notes prn

#### **REFERENCES;**

Fresenius Medical Care: *5008 CorDiax ONLINEplus System; Simple, Safe, Cost-Effective*, 2015, EQMO915028E-09/2015

Fresenius Medicare Care Reference Card (no date)